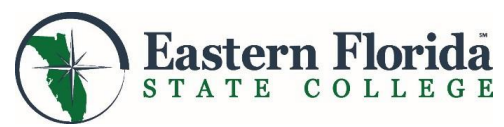

# **High School Dual Enrollment Application/Admissions Process**

## 1. **Meet with your High School Counselor**

- Meet with your high school counselor to determine if you are eligible for dual enrollment. You will need an unweighted high school GPA of 3.0 or higher for an associate degree program; an unweighted GPA of 2.5 is needed for a college credit certificate program. College-ready reading and writing scores on a college placement test are also required.
- If you do not have ACT or SAT scores, you may take the PERT, which is administered at the Melbourne and Cocoa Testing Centers, or the online ACCUPLACER NG, which may be taken at home.

## **2. Complete Your EFSC Online Application**

- You will need to know your Social Security Number (SSN), your state unweighted high school GPA, and your intended major prior to completing the application.
- Go to the EFSC webpage a[t www.easternflorida.edu](http://www.easternflorida.edu/) and click the  $\Box$  APPLY button.
- $\checkmark$  Homeschool program compliance will be verified with Brevard Public Schools prior to processing the application.

## **3. Complete the Required Virtual Dual Enrollment Orientation**

- $\checkmark$  Log into the myEFSC portal. Refer to your acceptance letter for your Student ID# and initial password.
- Find the EFSC Student Application section (on the left on a desktop computer).
- Click the down arrow on the Application menu; scroll to "Dual Enrollment Student Orientation" and click "Launch".
- $\checkmark$  EFSC will request your official high school transcript directly from your school.
- $\checkmark$  Home Education students are not required to provide a transcript.

#### **4. Submit Test Scores or Schedule the PERT or ACCUPLACER Test**

- Submit official ACT or SAT scores to EFSC Admissions. You will need to log into your SAT or ACT account, download your scores, and submit them in the myEFSC portal using the Student Document Dropbox/Admissions.
- $\checkmark$  To schedule the PERT test, go to [https://www.easternflorida.edu/admissions/placement](https://www.easternflorida.edu/admissions/placement-testing/registerblast.cfm)[testing/registerblast.cfm](https://www.easternflorida.edu/admissions/placement-testing/registerblast.cfm)
- $\checkmark$  To submit a remote placement testing request form to take the ACCUPLACER NG, go to [https://www.easternflorida.edu/admissions/placement-testing/college-credit-placement](https://www.easternflorida.edu/admissions/placement-testing/college-credit-placement-testing/remote-process.cfm)[testing/remote-process.cfm](https://www.easternflorida.edu/admissions/placement-testing/college-credit-placement-testing/remote-process.cfm)

#### **5. Schedule the Required "First-Time in College Advising Session" with Your Assigned Advisor**

 $\checkmark$  Log into your myEFSC portal to see the name of your assigned EFSC advisor in the Student Services Appointment section. Click the appointment box to schedule your advising session, or you may email the advisor directly to set a date. EFSC advisors are also reaching out to first-time students by email and by phone. **IMPORTANT! Your record will show a "registration hold" until this requirement is met.**

#### **6. Complete the Dual Enrollment Registration Form and Submit to EFSC**

- $\checkmark$  Discuss course options with your counselor and obtain required signatures on the form.
- $\checkmark$  Submit your registration form to Advising by logging into myEFSC and uploading the document to the Student Dropbox/Advising.
- Check your EFSC student Titan email for information about the status of your registration.